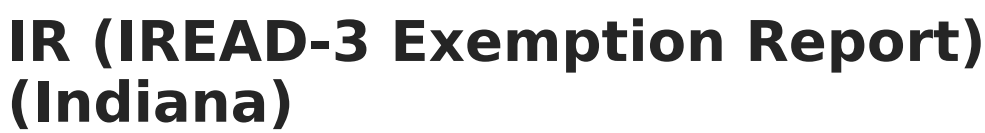

Last Modified on 03/11/2024 8:45 am CDT

Infinite  $\varepsilon$  (  $\swarrow$ 

This report is no longer supported or updated by Infinite Campus. The flat file reports will remain available in the Infinite Campus system until the 2023-2024 school year. Schools can continue to use the flat file reports as needed until then, but Infinite Campus no longer provides any support.

Data [Exchange](https://www.in.gov/doe/it/link-initiative/data-exchange/) was designated as the sole source of truth for all data for the purposes of required reports beginning with the 2021-2022 school year. Please refer to the [Indiana](https://kb.infinitecampus.com/help/indiana-ed-fi) Ed-Fi documentation for additional information about current state reporting practices / procedures using the Data Exchange Ed-Fi System.

#### [Report](http://kb.infinitecampus.com/#report-logic) Logic | [Generating](http://kb.infinitecampus.com/#generating-the-report) the Report | Report [Layout](http://kb.infinitecampus.com/#report-layout)

#### **PATH:** IN State Reporting > IR

The Indiana Reading Evaluation And Determination (IREAD-3) Assessment is a summative assessment that evaluates the reading skills for students who are in grade three. The IREAD-3 Exemption Report collects data on students exempted from IREAD-3.

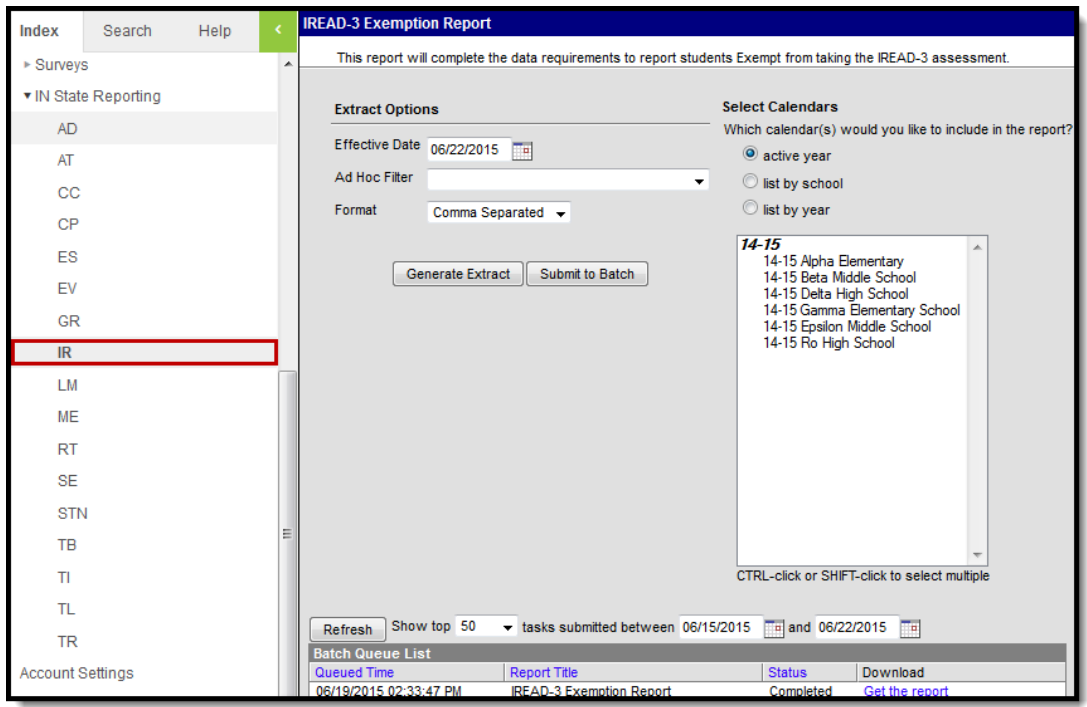

IR (IREAD-3 Exemption Report) Editor

## **Report Logic**

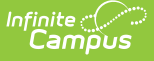

Reports all students with at least one of the IREAD-3 Exemptions marked on their enrollment record. A maximum of one record reports per school and calendar. If multiple enrollments in the same school and calendar meet the criteria to report, the qualifying exemptions from all enrollments report in a single record. Excludes enrollments marked as State Exclude or No show.

## **Generating the Report**

- 1. Enter the **Effective Date** in MMDDYYYY format or by clicking on the calendar icon.
- 2. If desired, select an **Ad Hoc Filter** from the dropdown.
- 3. Select the **Format** from the dropdown. Available formats are Comma Separated, HTML, and CSV.
- 4. Select the **Calendar(s)** to include in the report.
- 5. Click **Generate the Extract** or **Submit to Batch** to send the report to the Batch Queue.

Users can submit the report request to the batch queue by clicking **Submit to Batch** instead of **Generate Extract**. This process allows larger reports to generate in the background, without disrupting the use of Campus. For more information about submitting a report to the batch queue, see the Batch [Queue](https://kb.infinitecampus.com/help/batch-queue) article.

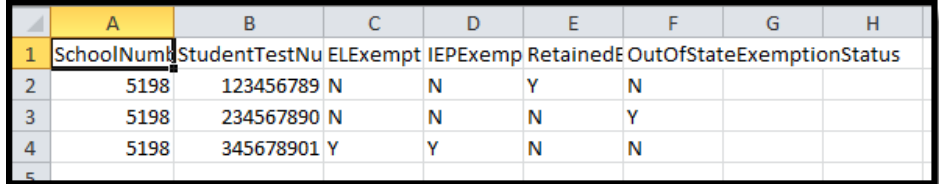

IR (IREAD-3 Exemption Report) - Comma Separated Example

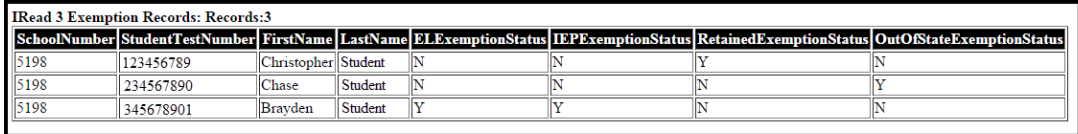

IR (IREAD-3 Exemption Report) - HTML Example

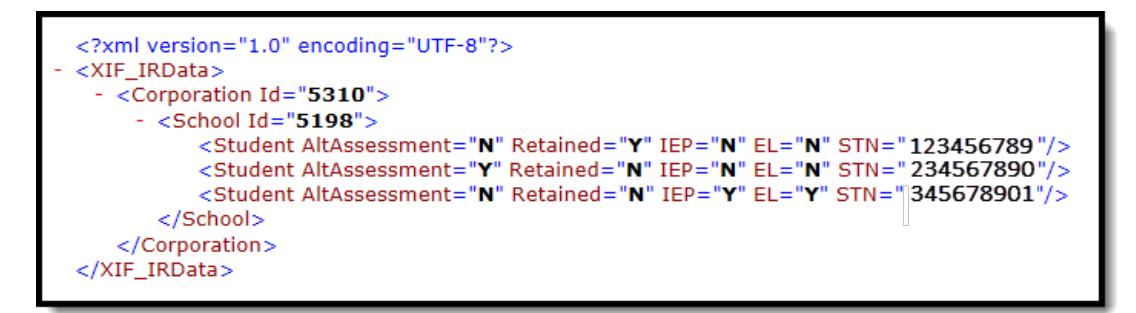

IR (IREAD-3 Exemption Report) - CSV Example

# **Report Layout**

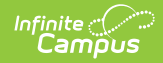

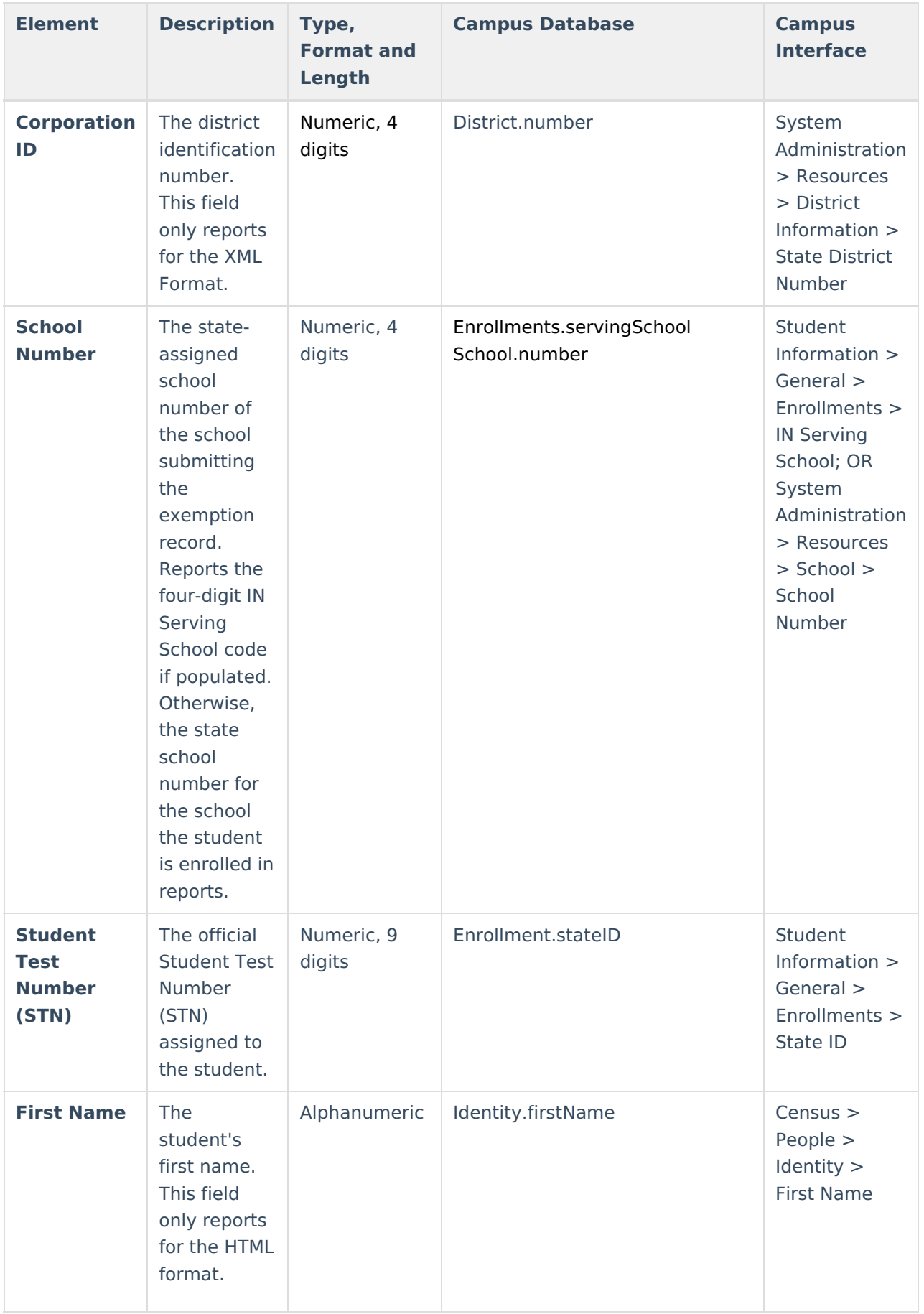

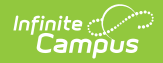

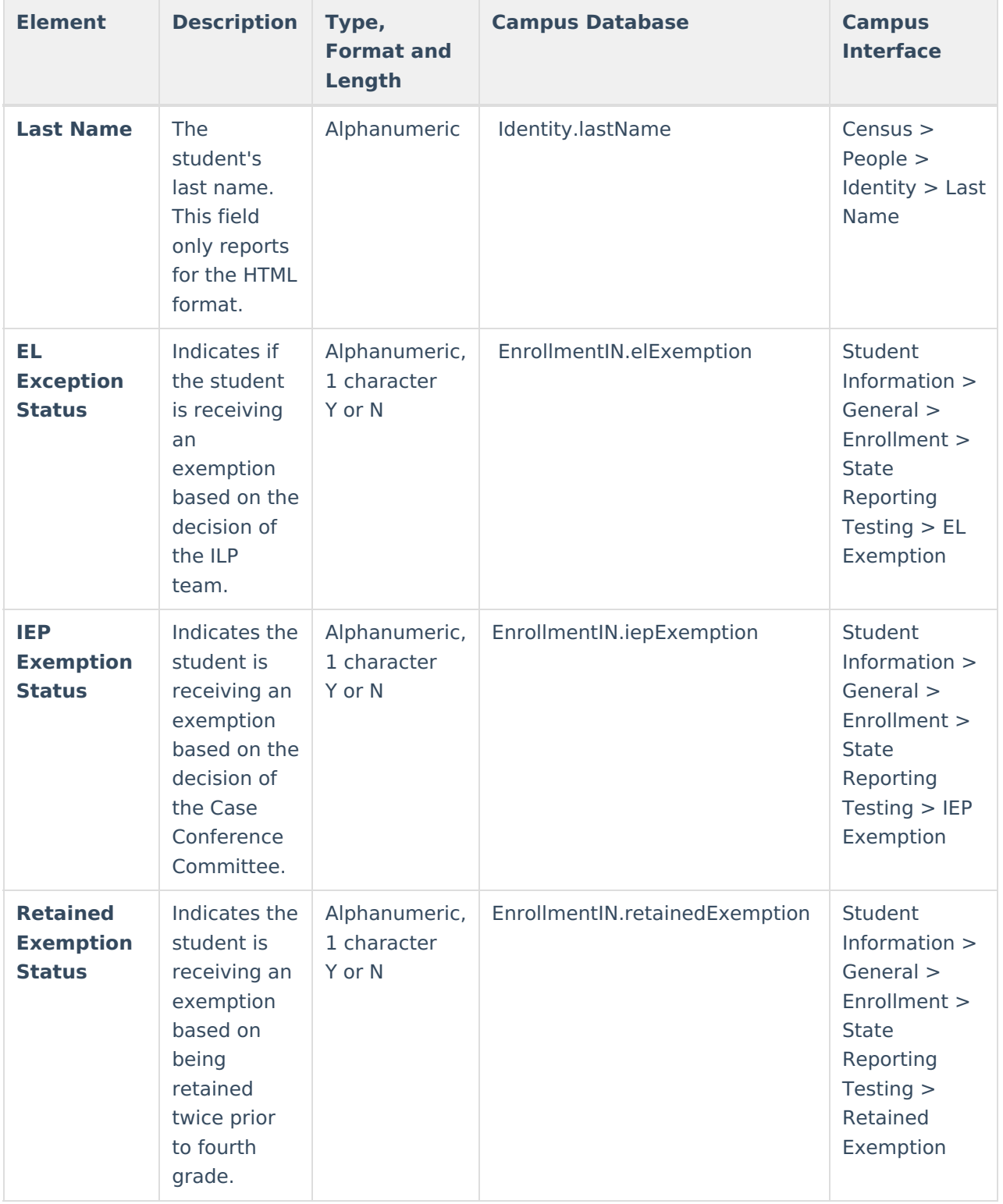